TO:EPSON 愛用者

FROM:EPSON 客服中心

主題敘述:相片複合機 EXPRESSION PREMIUM XP-701 如何設定 ScanToCloud 儲存至 Google drive(WIN7-64 bit 為例)

步驟 1、安裝完驅動光碟後,請點選電腦左下角開始->所有程式->EPSON-> 執行 Epson Connect Printer Setup 程式檔。

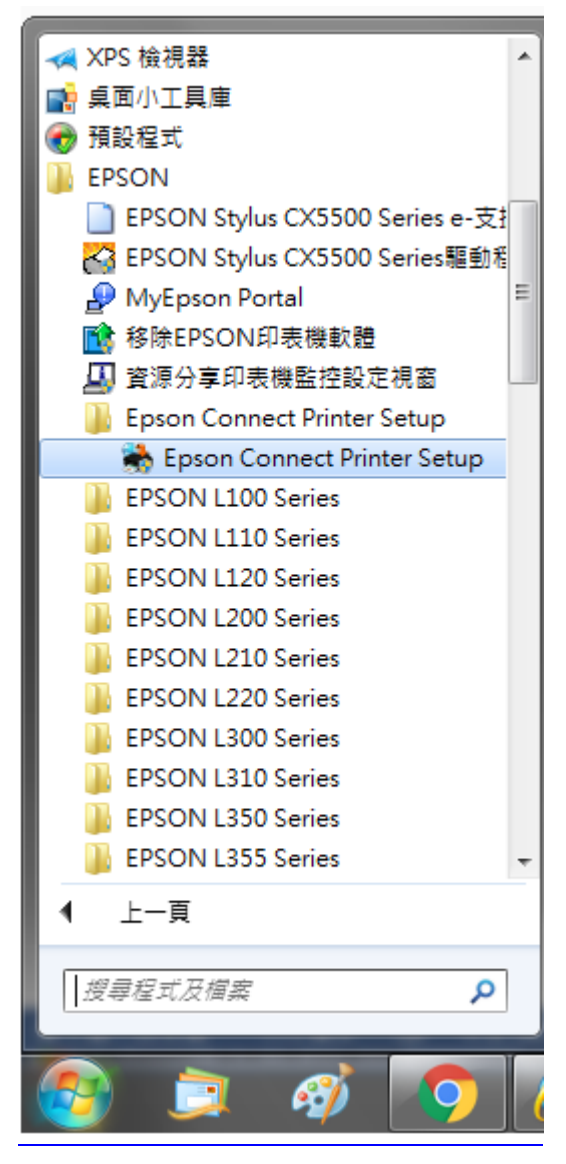

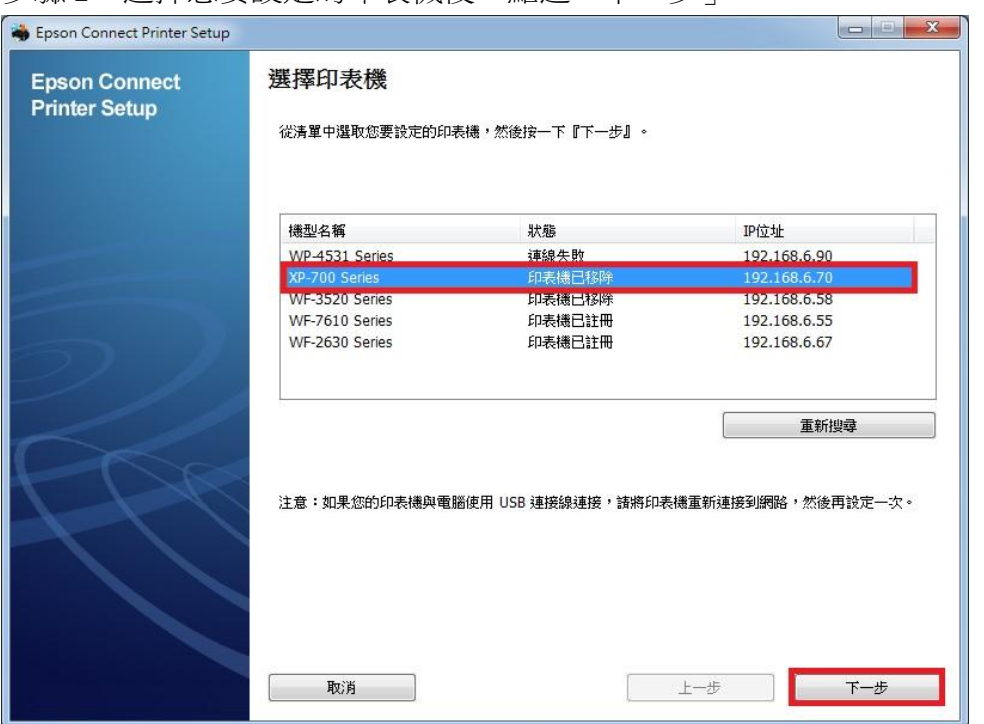

步驟 2、選擇您要設定的印表機後,點選「下一步」。

步驟 3、選擇印表機註冊後,點選「下一步」。

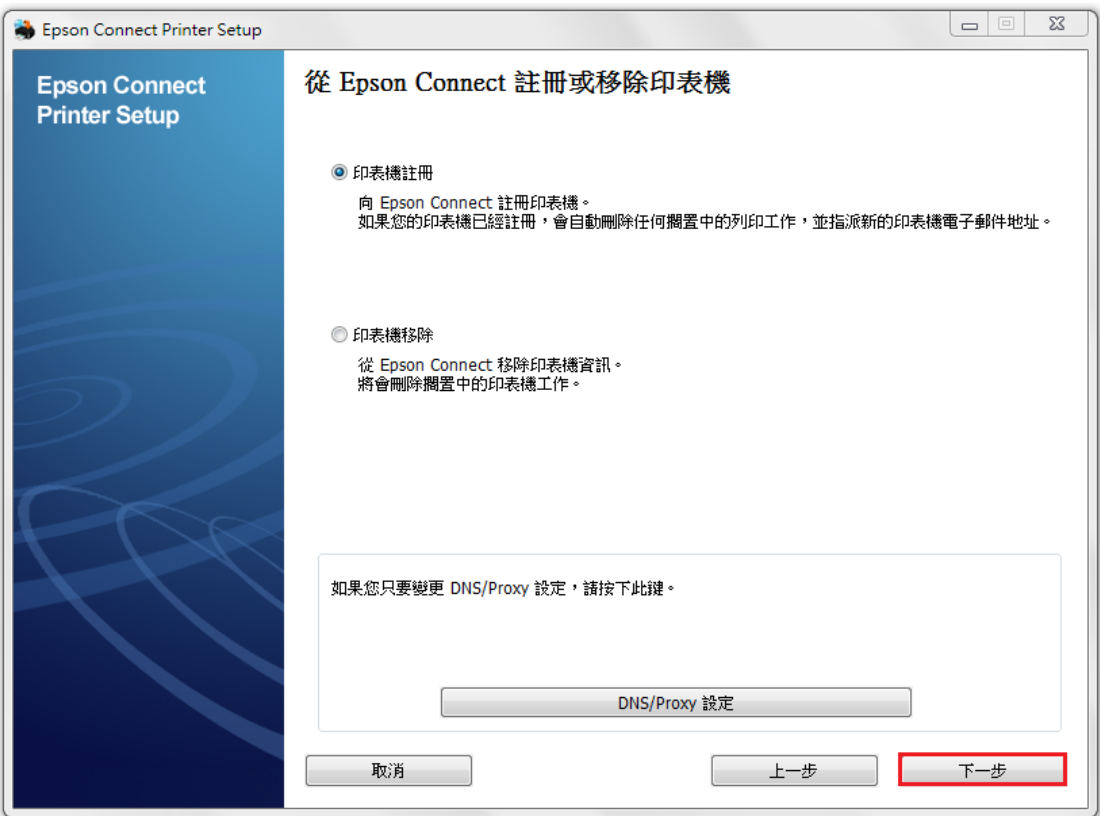

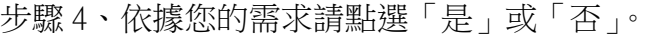

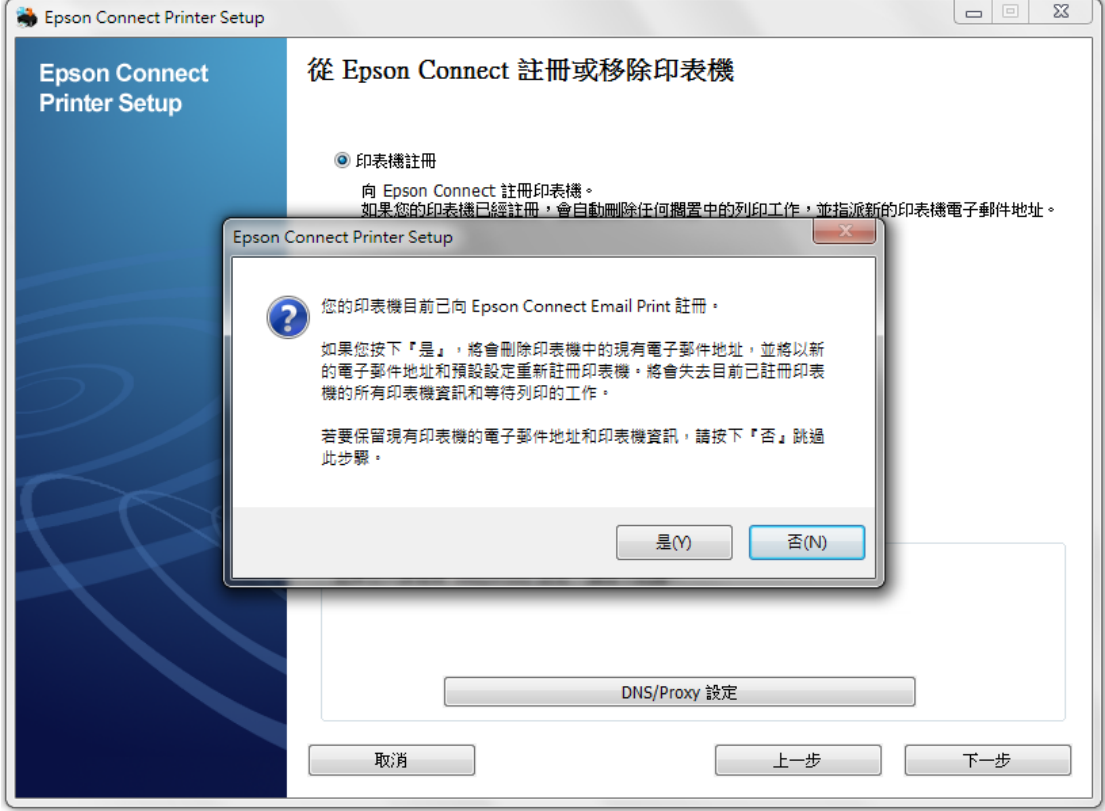

# 步驟 5、請依畫面,完成電子郵件地址註冊。

點選「同意」後,按「下一步」。

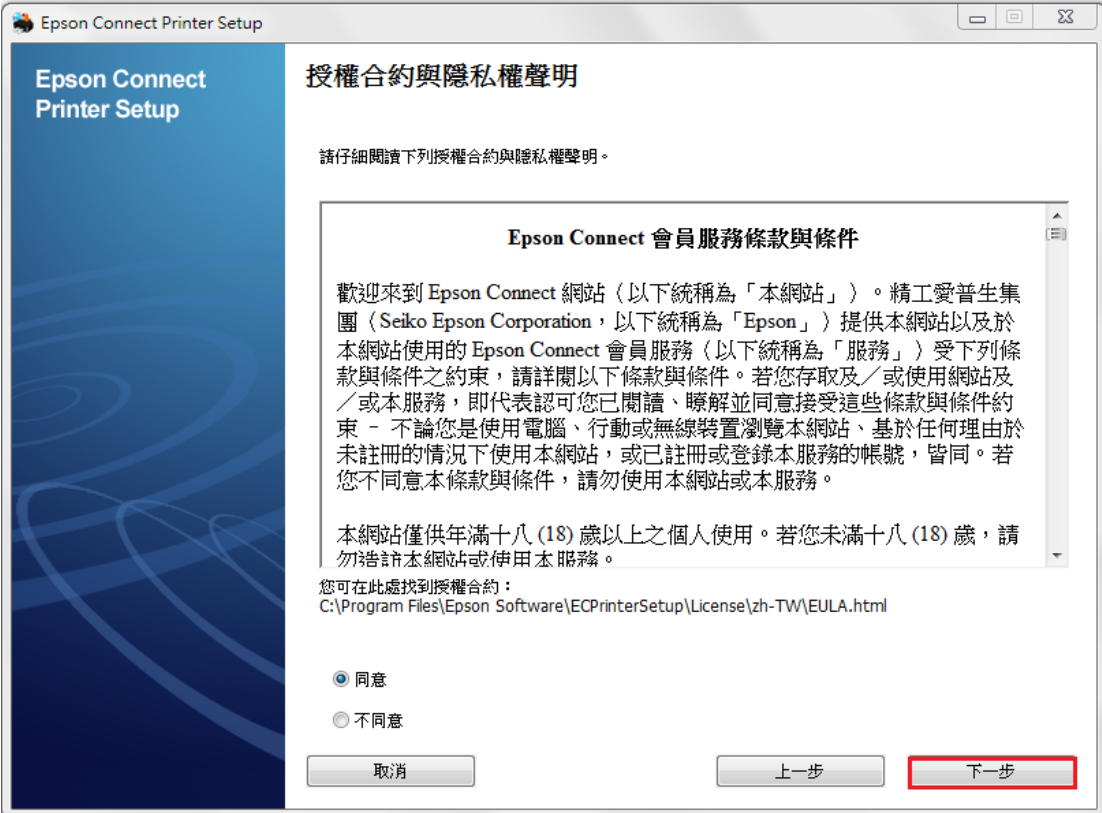

步驟 6、請確定裝紙後,按下「確定」。

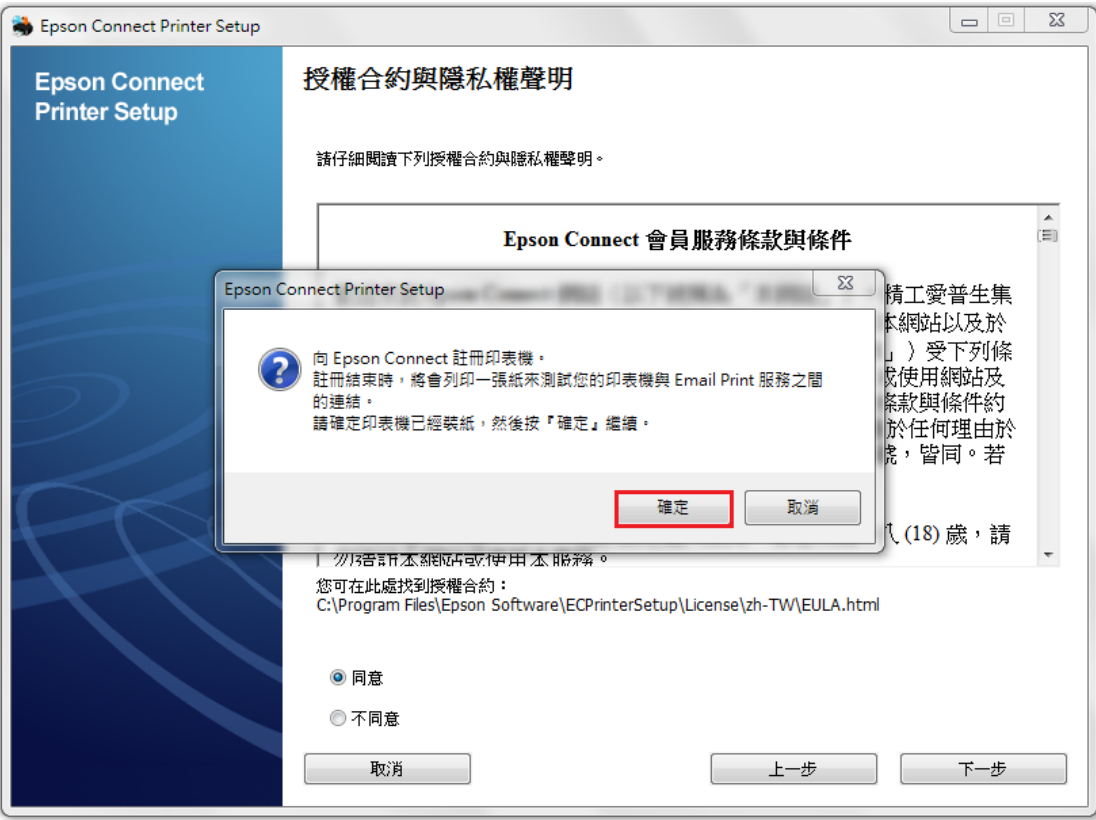

步驟 7、建立 Epson Connect 帳戶(或點選右側我已經擁有一個帳戶)後, 按下「完成」。

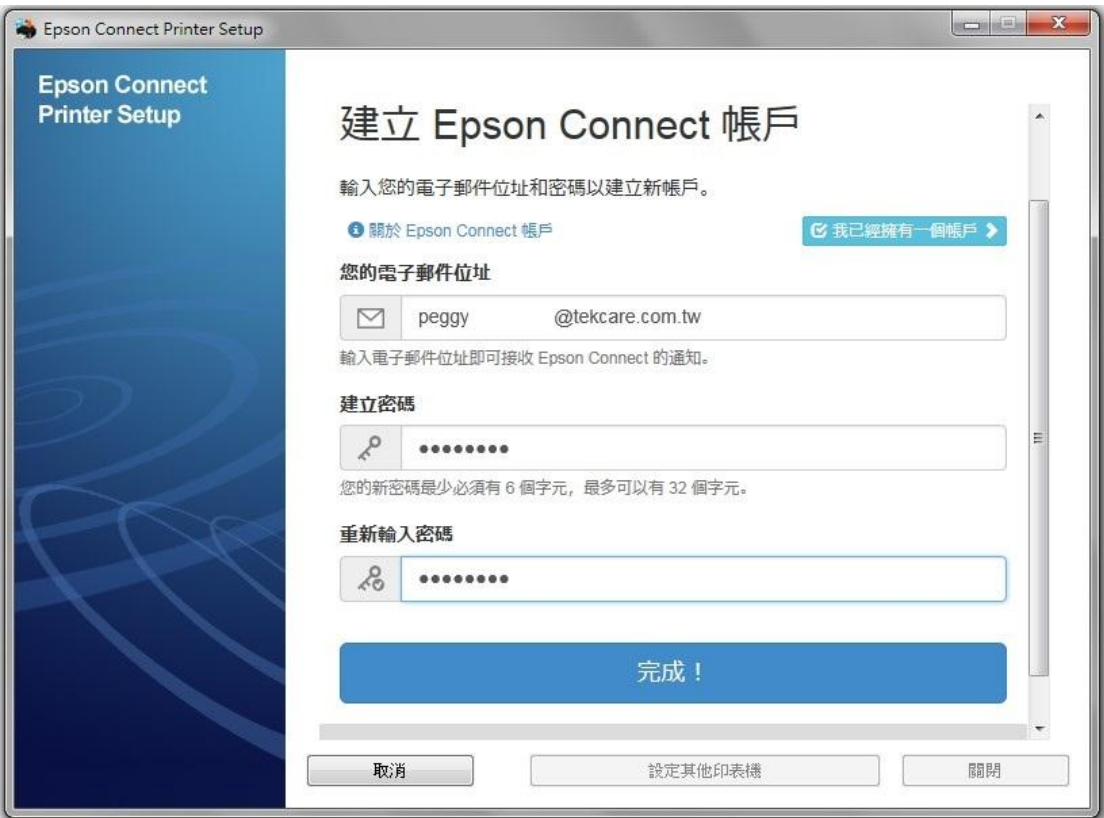

步驟 8、出現以下畫面,表示您的印表機已成功取得專屬的電子郵件位址, 請您點選右下方「關閉」,即可進入 Epson Connect 官網登入畫面。

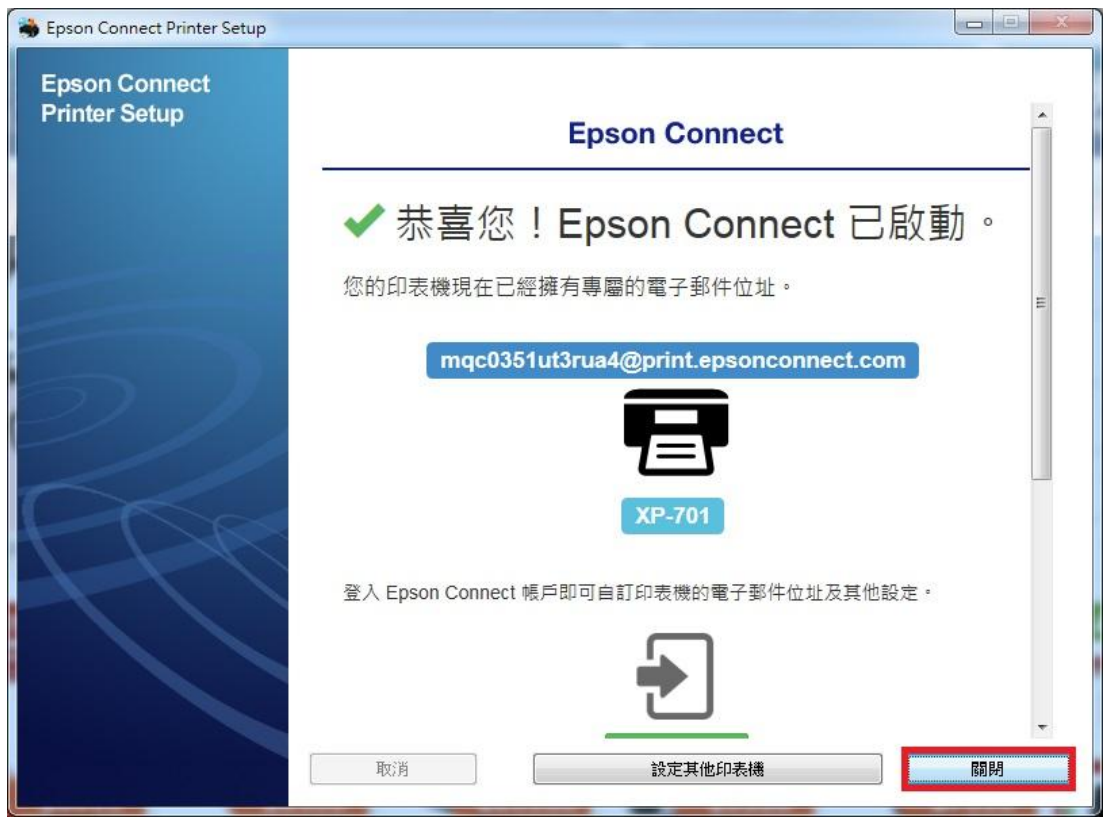

步驟 9、進入 Epson Connect 官網或輸入以下網址:https://www.epsonconnect.com/ 並在使用者頁面點選「Go」

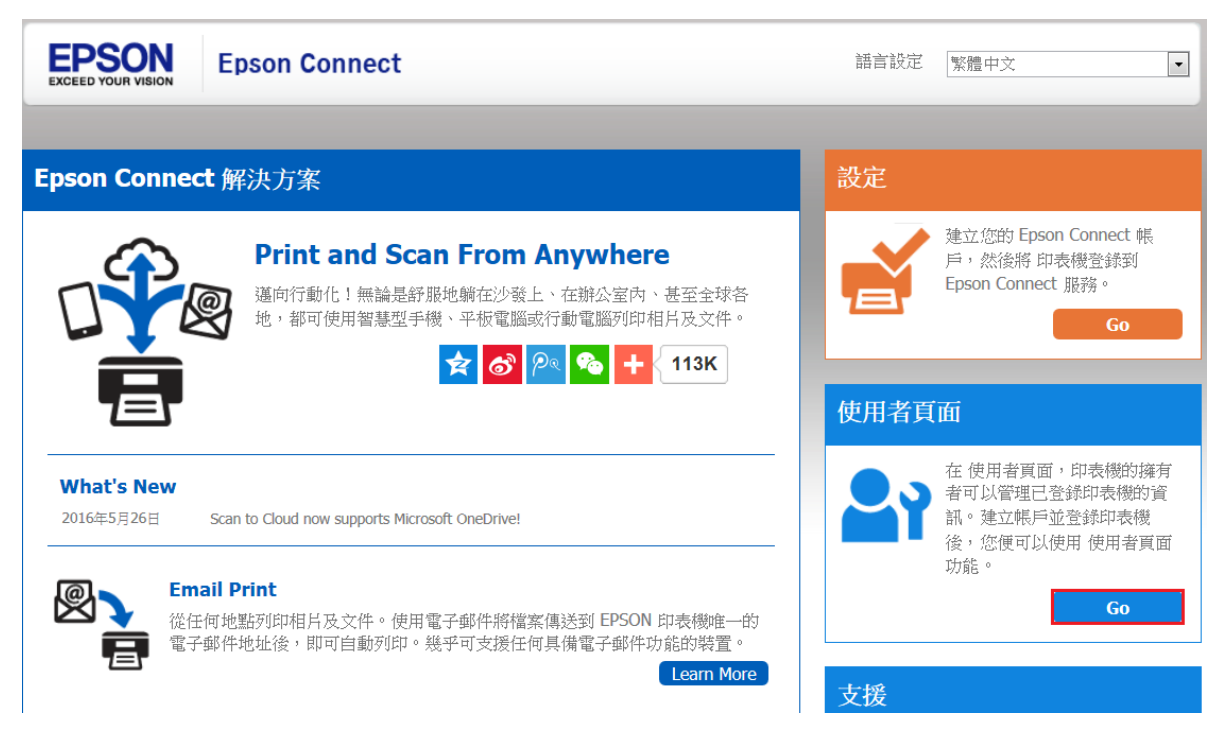

步驟10、完成 Epson Connect 使用者登入。

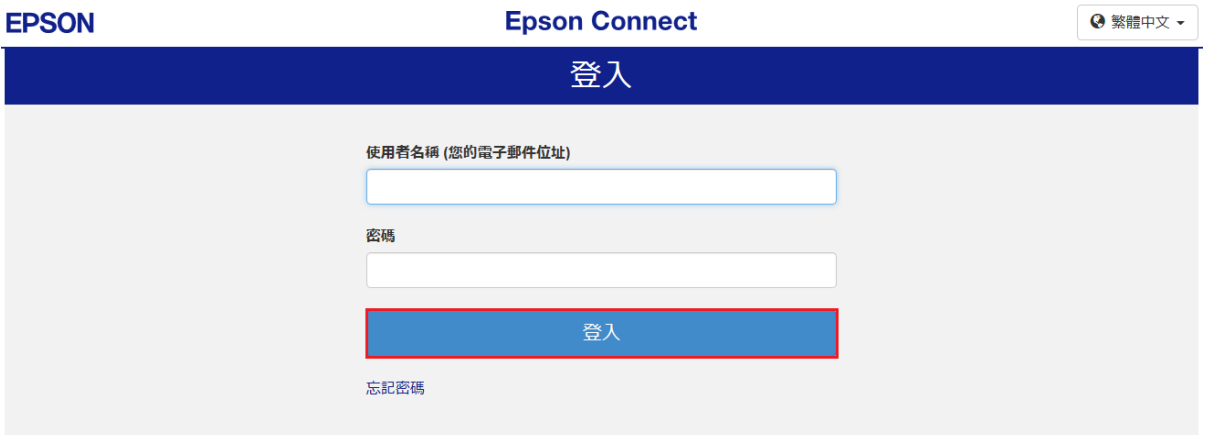

步驟11、點選您的產品名稱,進入管理者畫面。

#### **EPSON**

#### **Epson Connect**

 $\mathbf{L}$ 

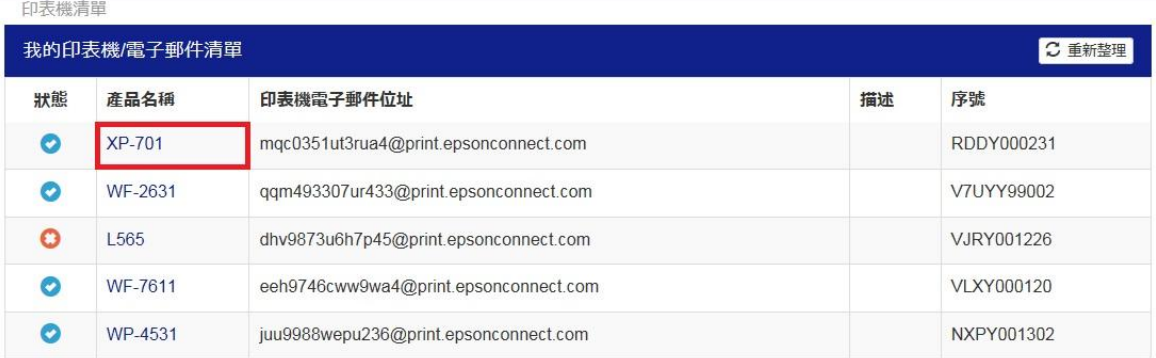

#### ● 傳送印表機電子郵件/設定

按下以上的按鍵,將一個印表機的電子郵件位址和設定傳送至其他印表機。

 $C$  删除印表機

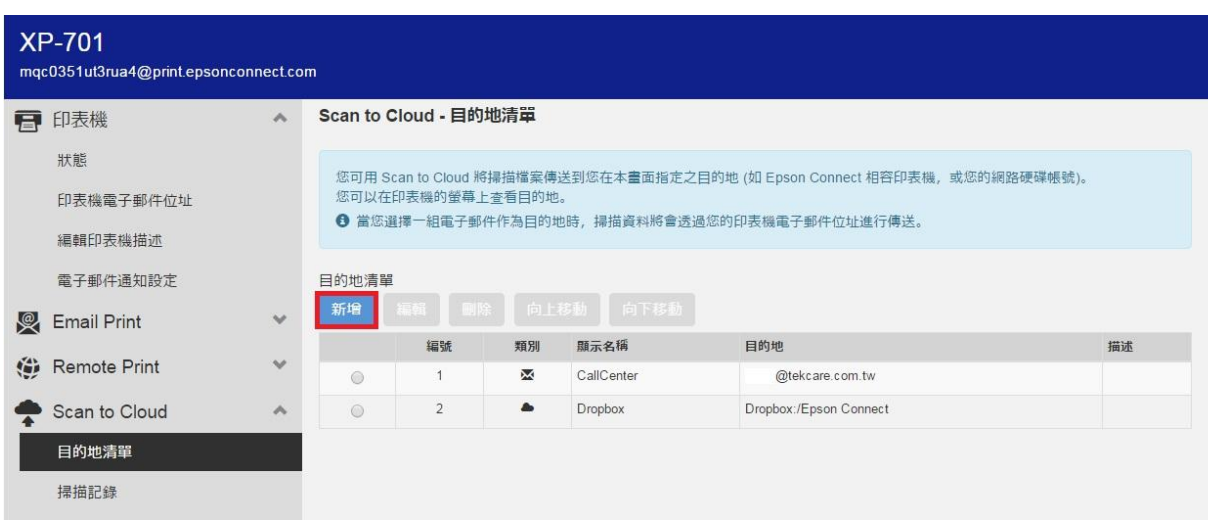

步驟 12、選擇「Scan to Cloud」後,選擇「目的地清單」,按下「新增」。

步驟13、選擇目的地「Google Drive」後,按「下一步」。

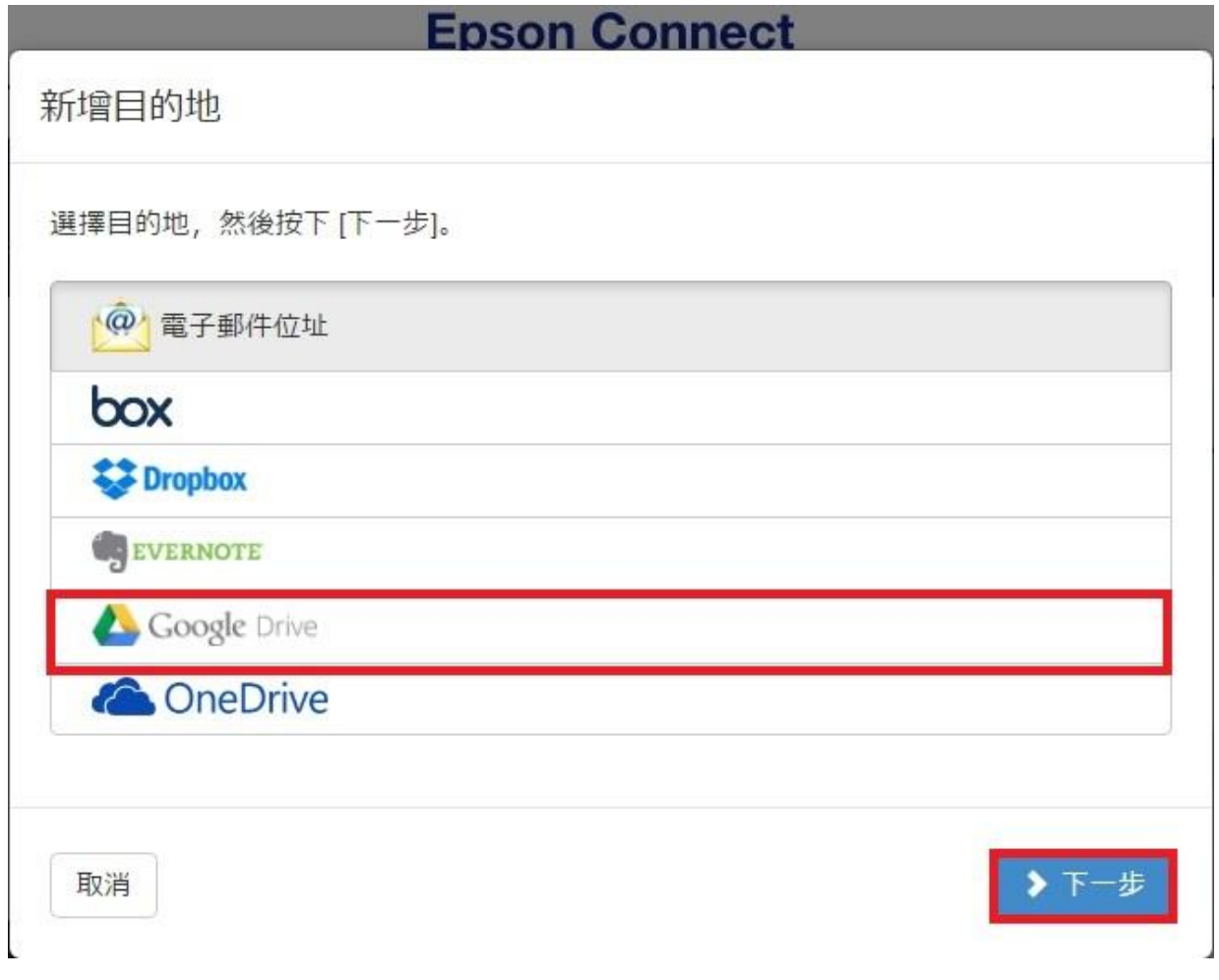

步驟14、此時會跳出新視窗,需先登入 Google 帳號及密碼,輸入完成後按下「登入」。(若 已登入 Google 帳號,可直接跳至步驟十五)

Attps://accounts.google.com/ServiceLogin?passive=1209600&continue=https://accounts.google.com/o/oauth2/auth?access\_type%3Doffline%26approvi  $\Box$ 

## Google

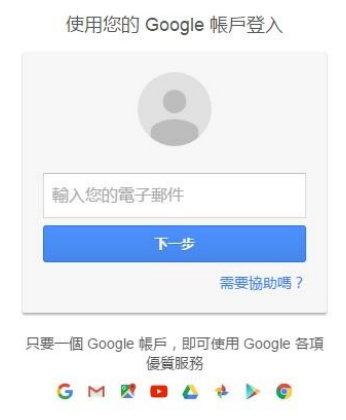

步驟15、登入 Google 帳號後,需授權 Epson Connect 的存取權限,請選擇「允許」。 出現已取得線上服務存取權限後,再按下「關閉」關閉此視窗。 @gmail.com  $\star$ Google

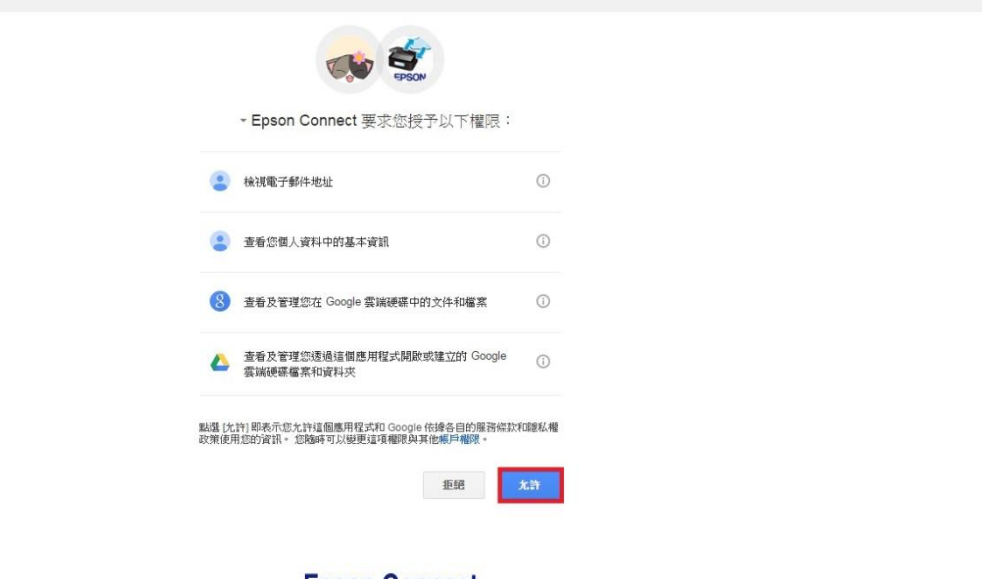

### **EPSON**

**Epson Connect** 

恭喜, Epson Connect 已經可以存取您的線上服務。 按下[關閉],關閉此視窗。

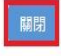

If this button does not work, please use the "x" (close) button of your browser.

步驟 16、回到 Epson Connect 畫面,會出現新增目的地(Google Drive): 顯示名稱可自訂,這裡使用預設名稱「Google Drive」, 儲存位址若未指定目的地,會自動產生一個名為[Epson Connect]資料夾, 按下「確定」後會出現,已新增位址的訊息,再按「確定」即完成設定。

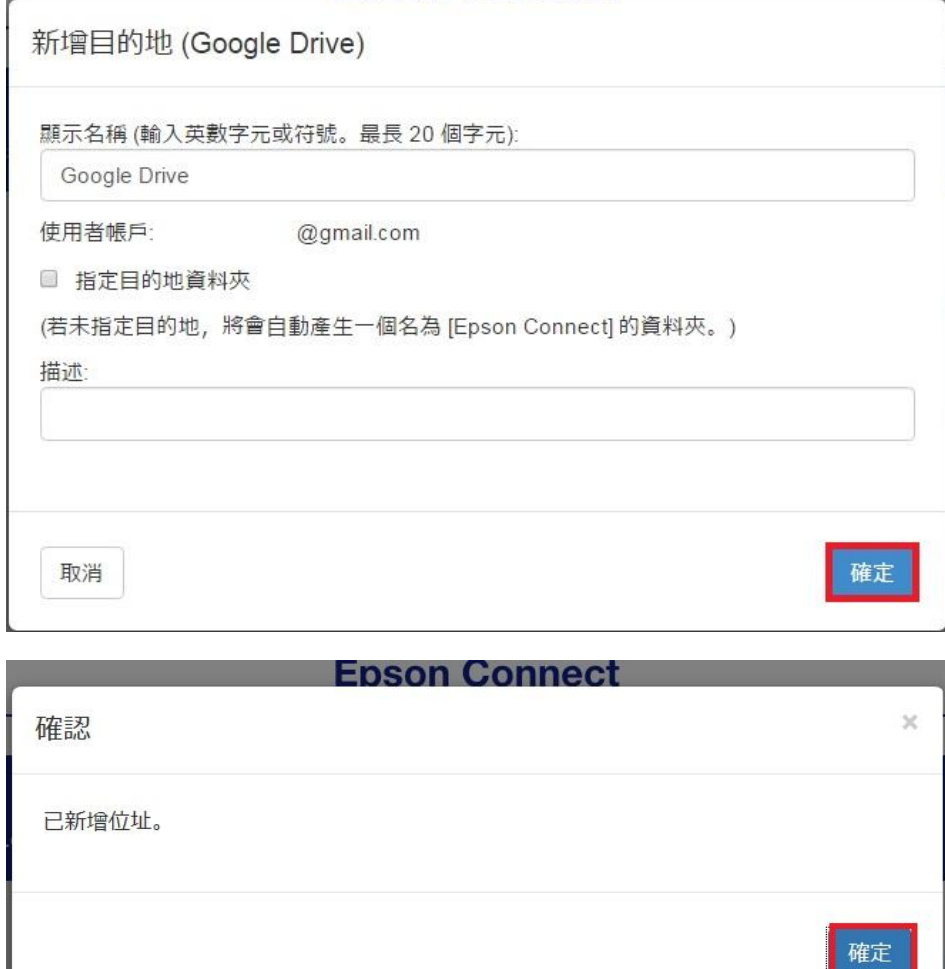

步驟 17、至印表機面板,選擇「掃描」模式。

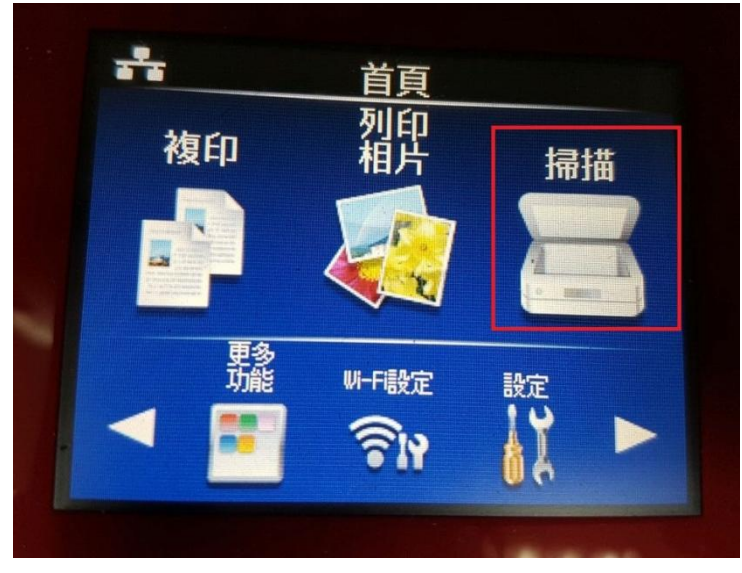

步驟 18、選擇「掃描至雲端」後,會出現正在取得目的地清單的資訊, 若要取消請按維護鍵(圓形倒三角形鍵)。

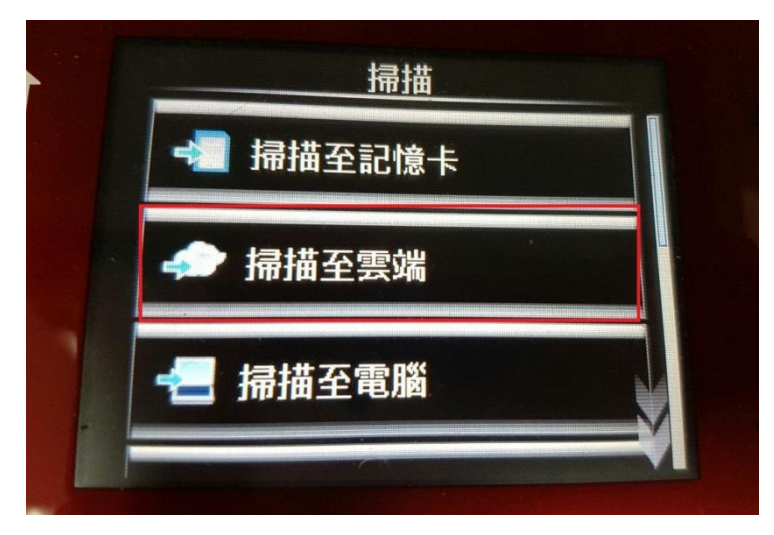

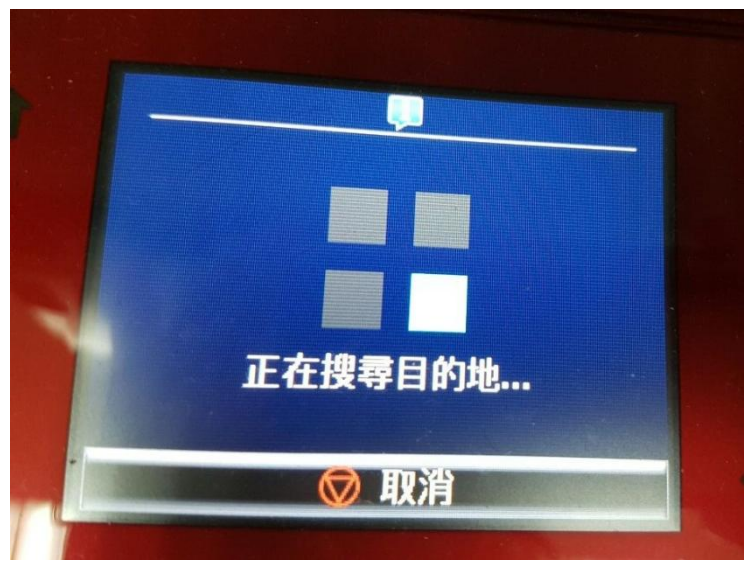

步驟 19、取得目的地清單後,選擇先前設定的目的地: Google Drive, 按下[設定]鍵可以設定:掃描類型(JPG/PDF)、色彩(彩色/黑白)、對比(-4 至+4)、 掃描區域(A4/自動裁切/最大區域)、原稿類型(文字/相片)、原稿方向(直向/橫向)。

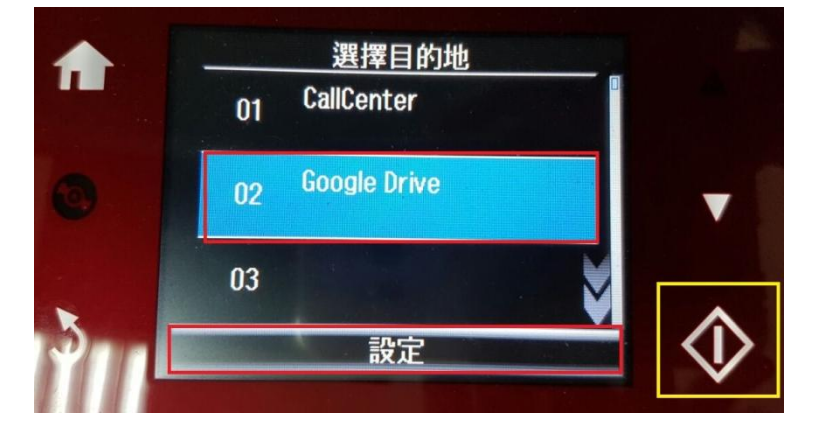

步驟 20、設定完成後,按下[啟動]鍵開始掃描,會出現正在傳送資料的訊息。 若要取消請按維護鍵(圓形倒三角形鍵),待資料傳送完成後,按下確定鍵完成。

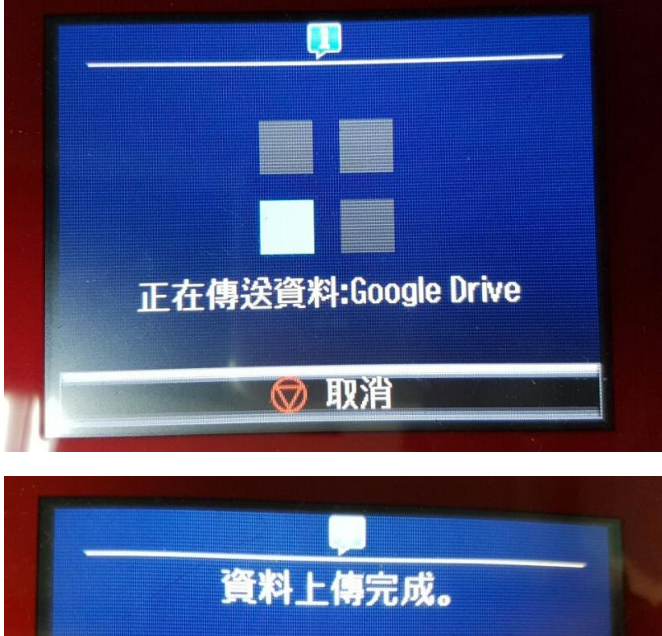

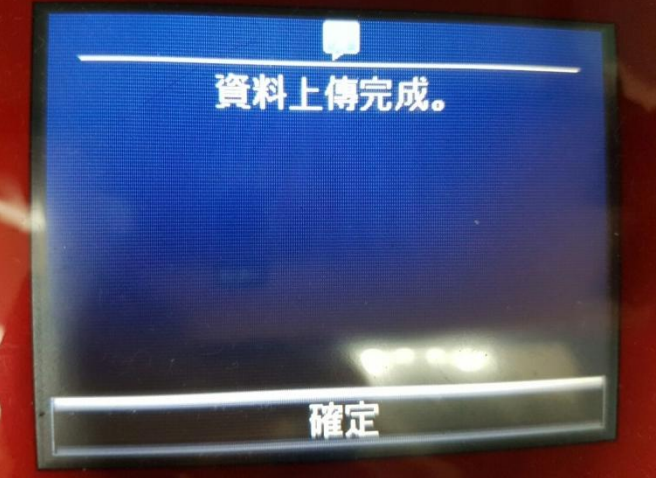

Google 搜尋雲端硬碟  $\blacktriangledown$  $\mathbf{Q}$ ▲ 雲端硬碟 我的雲端硬碟 > Epson Connect > 新增 Epean Connect - 印真體電子部作地址  $\overline{\mathbb{R}}$  under contractive. 2 我的雲端硬碟 Epson Connect **28** 與我共用 ← Google 相簿 Epson\_201606231933... ○ 近期存取 ★ 已加星號 垃圾桶 î 已使用 363 MB (共 15 G.. ■ 升級儲存空間

步驟 21、掃描完成後的資料,會儲存至 GOOGLE DRIVE/我的雲端硬碟/Epson Connect。